## SINUMERIK 840D/840Di/810D

Short Guide Operation

02.01 Edition

**User Documentation** 

## SINUMERIK 840D/840Di/810D

Short Guide Operation

#### Valid for

| Control             | Software version |
|---------------------|------------------|
| SINUMERIK 840D      | 6                |
| SINUMERIK 840DE (E) | kport version) 6 |
| SINUMERIK 840Di     | · 1              |
| SINUMERIK 810D      | 4                |
| SINUMERIK 810DE (E) | kport version) 4 |

02.01 Edition

#### **SINUMERIK®** Documentation

#### **Printing history**

Brief details of this edition and previous editions are listed below.

The status of each edition is shown by the code in the "Remarks" column.

Status code in the "Remarks" column:

- A .... New documentation
- B .... Unrevised reprint with new Order No.
- C .... Revised edition with new status.

If factual changes have been made on the page since the last edition, this is indicated by a new edition coding in the header on that page.

| Edition | Order No.          | Remarks |
|---------|--------------------|---------|
| 11.94   | 6FC5298-0AA10-0BP0 | А       |
| 04.95   | 6FC5298-2AA10-0BP0 | С       |
| 03.96   | 6FC5298-3AA10-0BP0 | С       |
| 08.97   | 6FC5298-4AA10-0BP0 | С       |
| 12.98   | 6FC5298-5AA10-0BP0 | С       |
| 02.01   | 6FC5298-6AA10-0BP0 | С       |

This manual is included in the documentation on CD-ROM (DOCONCD)EditionOrder No.08.016FC5298-6CA00-0BG1C

Further information is available on the Internet under: http://www.ad.siemens.de/sinumerik

This publication was produced with WinWord V8.0 and Designer V7.0.

The reproduction, transmission or use of this document or its contents is not permitted without express written authority. Offenders will be liable for damages. All rights, including rights created by patent grant or registration of a utility model or design, are reserved.

Other functions not described in this documentation might be executable in the control. This does not, however, represent an obligation to supply such functions with a new control or when servicing.

Subject to change without prior notice.

© Siemens AG 1994-2001. All rights reserved

#### Introduction

| HMI | HMI |
|-----|-----|

Embedded Advanced

Validity Unless stated otherwise, this operator's guide applies to the SINUMERIK 840D/840Di/810D controls

How to use this This booklet is an operator's guide describing all the main booklet programming steps.

> The aim is to provide the operator with some quick help and a memory aid especially for commands that are used infrequently or to offer a quick reference on various parameters.

This guide therefore has little text!

First familiarize yourself with the symbols below so that you understand them better whenever they occur on the following pages.

#### The symbols

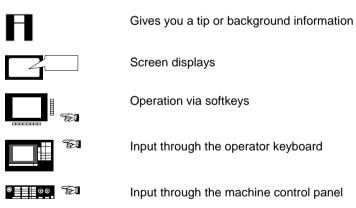

General information

#### List of Sections

| Operator Control              |   |  |  |  |
|-------------------------------|---|--|--|--|
|                               |   |  |  |  |
| Set-up                        | 2 |  |  |  |
|                               |   |  |  |  |
| Manually Controlled Operation | 3 |  |  |  |
|                               |   |  |  |  |
| Parts Programming             | 4 |  |  |  |
|                               |   |  |  |  |
| Manage Data                   | 5 |  |  |  |
|                               |   |  |  |  |
| Automatic Mode                | 6 |  |  |  |
|                               |   |  |  |  |
| Alarms and Messages           | 7 |  |  |  |
|                               |   |  |  |  |

Contents

## 1. Operator Control

| 1.1 Key assignments slimline operator panel OP 010  | 1-10 |
|-----------------------------------------------------|------|
| 1.2 Key assignments slimline operator panel OP 010C | 1-11 |
| 1.3 Key assignments slimline operator panel OP 010S | 1-12 |
| 1.4 Key assignments slimline operator panel OP 012  | 1-13 |
| 1.5 Key assignments slimline operator panel OP 015  | 1-14 |
| 1.6 Key assignments operator panel                  | 1-15 |
| 1.7 Key assignments external machine control panel  | 1-17 |
| 1.8 Graphical user interface                        | 1-20 |
| 1.9 Operating areas                                 | 1-22 |
| 1.10 Operating principle                            | 1-23 |

# 1.1 Key assignments slimline operator panel OP 010

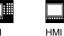

HMI Embedded

Advanced

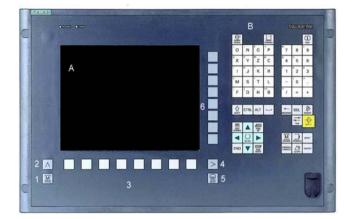

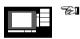

#### A Display

- B Alphanumeric keypads Correction/cursor keys
- 1 Machine area key
- 2 Recall
- 3 Soft bar (horizontal)
- 4 ETC key (menu extension)
- 5 Area changeover key
- 6 Soft bar (vertical)

# 1.2 Key assignments slimline operator panel OP 010C

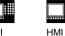

HMI Embedded

Advanced

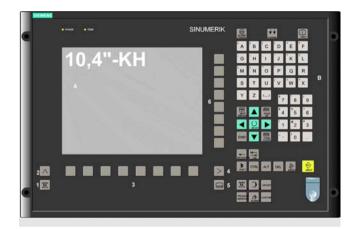

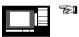

- A Display
- B Alphanumeric keypads Correction/cursor keys
- 2 Machine area key
- 2 Recall
- 3 Soft bar (horizontal)
- 4 ETC key (menu extension)
- 5 Area changeover key
- 6 Soft bar (vertical)

# 1.3 Key assignments slimline operator panel OP 010S

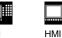

HMI Embedded

Advanced

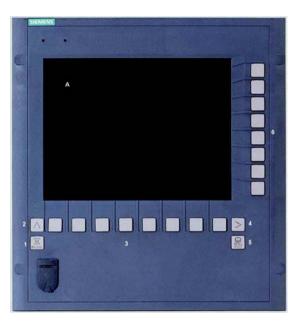

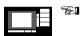

- A Display
- 1 Machine area key
- 2 Recall
- 3 Soft bar (horizontal)
- 4 ETC key (menu extension)
- 5 Area changeover key
- 6 Soft bar (vertical)

## 1.4 Key assignments slimline operator panel OP 012

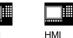

HMI Embedded

Advanced

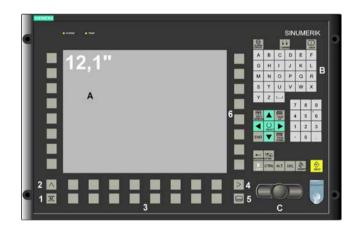

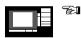

#### A Display

- B Alpahnumeric keypads Correction/cursor keys
- C Mouse and mouse keys
- 1 Machine area key
- 2 Recall
- 3 Soft bar (horizontal)
- 4 ETC key (menu extension)
- 5 Area changeover key
- 6 Soft bar (vertical)

# 1.5 Key assignments slimline operator panel OP 015

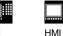

HMI Embedded

Advanced

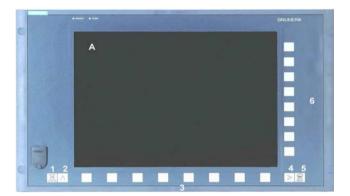

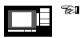

#### A Display

- 1 Machine area key
- 2 Recall
- 3 Soft bar (horizontal)
- 4 ETC key (menu extension)
- 5 Area changeover key
- 6 Soft bar (vertical)

## 1.6 Key assignments operator panel

HMI

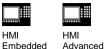

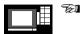

#### Meaning of the key symbols:

Operating area "Machine" M MACHINE Return jump Softkey expansion Area changeover Acknowldgement alarm Switch over channel CHANNEL Information Œ HELP Select window 田 NEXT WINDOW Move cursor Page up PAGE Delete character BACKSPACE Blank Selection key SELECT Edit/Undo ٨ INSERT Shift 分 SHIFT End of line END

#### 1.6 Key assignments operator panel

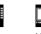

ΗМΙ Embedded

ΗN ٨д

| /1  |    |   |   |
|-----|----|---|---|
| var | າດ | e | h |

| ' | iu | v    | a    | 10      |
|---|----|------|------|---------|
|   |    |      |      |         |
|   |    |      |      |         |
|   |    |      |      |         |
|   | '  | / (u | / \u | / luvui |

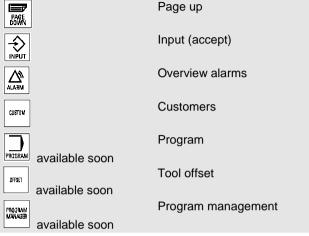

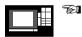

#### For keys with double assignment:

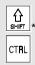

Switchover with "Shift" key

Ctrl key

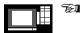

#### Key combinations:

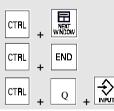

Jump to program start

Jump to program end

Start PCU reset

## 1.7 Key assignments external machine control panel

Advanced

| HMI |
|-----|

HMI Embedded

₩

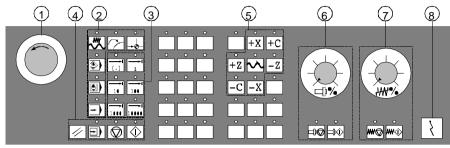

Machine control panel for turning machines

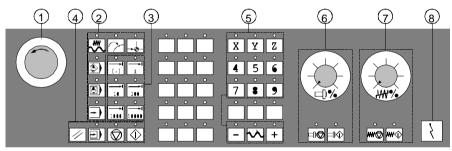

Machine control panel for milling machines

1

2

| • | TEI |
|---|-----|
|---|-----|

- Emergency stop pushbutton
- Mode and machine functions

|          | Jog       |
|----------|-----------|
|          | MDA       |
| Auto     | Automatic |
| Teach In | Teach In  |

●\_\_\_\_\_ 00 **~**∑]

## 1.7 Key assignments external machine control panel

|   | IMI<br>Embedded | HMI<br>Advanced       |                            |
|---|-----------------|-----------------------|----------------------------|
|   |                 | Repos                 | Repos                      |
|   |                 |                       | Ref                        |
| : | 3               | Incremental travel    |                            |
|   | 4               | Program control       |                            |
|   |                 | Reset                 | Reset                      |
|   |                 | Single Block          | Single block               |
|   |                 | Cycle Start           | NC Stop                    |
|   |                 | Cycle Stop            | NC Start                   |
|   | 5               | Axis keys for turning | g machines                 |
|   |                 | +XZ                   | Axis keys (with direction) |
|   |                 | Rapid                 | Rapid traverse override    |
|   |                 | WCS MCS               | MCS/WCS                    |
|   |                 | Axis keys for milling | machines                   |
|   |                 | X 9<br>9th Axis       | Axis keys                  |
|   |                 | + -                   | Direction keys             |
|   |                 | Rapid                 | Rapid traverse override    |
|   |                 | WCS MCS               | MCS/WCS                    |

### 1.7 Key assignments external machine control panel

| НМІ |
|-----|

HMI Embedded

Advanced

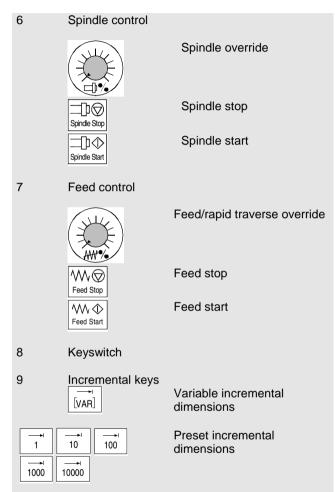

## 1.8 Graphical user interface

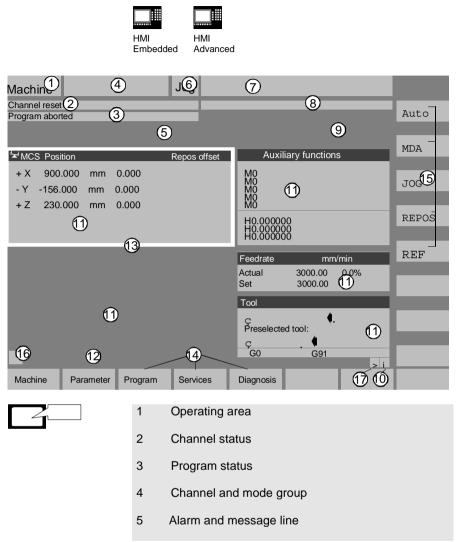

## 1.8 Graphical user interface

| HMI      | HMI      |
|----------|----------|
| Embedded | Advanced |

| $\mathbf{Z}$ |
|--------------|
|              |

6 Mode

- 7 Program name
- Channel operational messages 8
- 9 Channel status display
- 10 Information relating to the menu bar
- 11 Work windows and NC displays
- 12 Dialog line with notes for operator
- 13 Focus
- Horizontal softkey bar 14
- Vertical softkey bar 15
- 16 Recall
- 17 etc.

#### 1.9 Operating areas

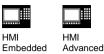

The standard functions in the control are organized into the following operating areas:

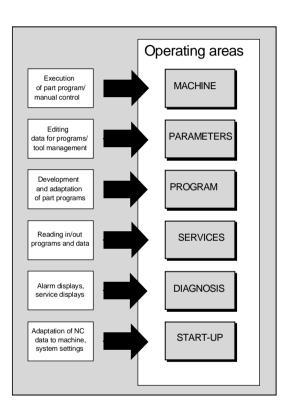

TE I

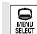

When you press the "Area changeover" key, the operating areas in the main menu appear in the horizontal softkey bar. You can use this key to switch from any menu to the main menu.

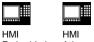

Embedded Advanced

With HMI Embedded and HMI Advanced a range of key and softkey assignments is available with identical functions in all operating areas and menus (operating principle).

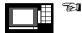

#### Area changeover:

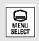

Switch back from any menu to the main menu of your control.

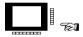

#### Softkeys:

| Horizontal softkeys:<br>These keys subdivide each<br>operating area into further<br>menu levels. Each horizontal<br>menu item has a vertical<br>menu bar/softkey<br>assignment. |  |
|----------------------------------------------------------------------------------------------------|--|
| Vertical softkeys:<br>Assigned with functions for<br>the currently selected<br>horizontal softkeys.                                                                             |  |

| HMI      | HMI      |
|----------|----------|
| Embedded | Advanced |

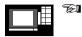

Navigation in the menu window:

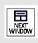

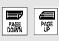

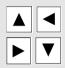

Change menu windows: Change the focus to the selected menu window.

Scroll in the menu window: Scroll one screen page

down or up.

Position cursor in the menu window:

Position the cursor at the desired point in the menu window.

© Siemens AG 2001. All rights reserved SINUMERIK 840D/840Di/810D Short Guide Operation (BAK) – 02.01 Edition

| HMI      | HMI      |
|----------|----------|
| Embedded | Advanced |

#### Navigation in the directory tree:

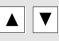

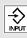

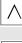

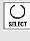

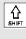

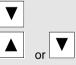

**Select directory/file:** Position the cursor on the desired directory/file.

**Open/close directory:** Open or close the selected directory.

Close directory: Close selected diectory.

Open file:

Open the desired file, e.g. if you want to edit the file in the ASCII editor (in this case the editor is opened automatically).

Select file (HMI Advanced): Select the desired file.

## Select several files (HMI Advanced):

Hold down the "Shift" and "Cursor Down" keys.

Select start of block.

Neighboring files are selected when you hold down the "Cursor Up" or "Cursor Down" keys.

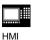

HMI HMI Embedded Adv

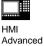

SELECT

()

SELECT

٨

INSERT

Deselect selected files.

Cancel all selections.

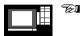

Edit inputs/values:

If you want to edit inputs/values, the corresponding key is always displayed automatically on the right of the input field. The following input fields are available:

1. **Option fields** (radio buttons or check boxes): Activate or deactivate the option field.

2. **Input fields:** Switch to input mode.

Enter the value or word (e.g. file name, type, etc.) on the numeric keypad.

You automatically switch to input mode if you first position the cursor on the input field.

Always confirm your input with the "Input" key. The value is accepted.

| нмі |
|-----|

Ħ

| HMI      | HMI              |
|----------|------------------|
| Embedded | Advanced         |
| 2        | / 14/ 14/ 10/ 14 |
|          |                  |
|          |                  |
|          |                  |
| SELECT   |                  |
| 30.01    |                  |

HMI

INSERT

C) SELECT You can use the "Toggle" key to select one of several default values.

#### 3. Selection list (HMI Advanced): Display the preselection of possible values.

Open selection list

Position the cursor on the desired values.

Always confirm your input with the "Input" key. The value is accepted.

Switch to the next value in the selection list without displaying the entire list.

| HMI      | HMI      |
|----------|----------|
| Embedded | Advanced |

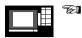

#### Confirm/cancel input:

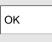

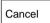

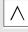

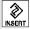

**Confirm input:** Save the inputs and exit the current menu (you automatically return to the calling menu).

**Cancel input:** Reject the inputs and quit the current menu (you automatically return to the calling menu).

Reject the inputs and quit the current menu (you automatically move up one level).

Clear the current input but remain in the current menu.

| HMI | HMI |
|-----|-----|

Embedded Advanced

#### Operation with the mouse:

|            | If you have installed a mouse, operation is facilitated as follows:                                                                                                    |
|------------|----------------------------------------------------------------------------------------------------|
| 1 "click"  | <ol> <li>1 click means:</li> <li>Activate the menu window.</li> <li>Position the cursor on the desired input field.</li> <li>Select directory.</li> <li>Activate softkey.</li> <li>Activate/deactivate radio button/check box.</li> <li>Activate input field.</li> <li>Open selection list.</li> </ol> |
| 2 "clicks" | <ul><li>2 clicks mean:</li><li>Accept value/input.</li><li>Open directory.</li></ul>                                                                                                    |

1. Operator Control

## 2. Set-up

| 2.1 Approach reference point                | 2-32 |
|---------------------------------------------|------|
| 2.2 Enter tool offsets                      | 2-33 |
| 2.3 Calculate tool offsets                  | 2-34 |
| 2.4 Enter/alter zero offset                 | 2-35 |
| 2.5 Scratching method/determine zero offset | 2-37 |
| 2.6 Program the setting data                | 2-38 |

## 2.1 Approach reference point

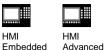

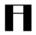

#### Caution:

Position the axes if they are not already located at a safe position.

Always follow the axis movements directly on the machine. Ignore the actual value display as long as the axes are not referenced (the software limit switches are not effective).

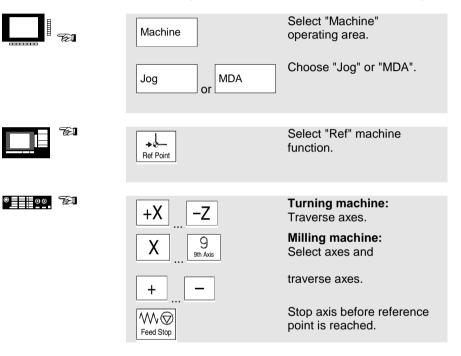

2.2 Enter tool offecte

| 2.2 Enter tool offsets |                              |                                    |
|------------------------|------------------------------|------------------------------------|
|                        | HMI HMI<br>Embedded Advanced |                                    |
|                        | Parameter                    | Select "Parameter" operating area. |
|                        | Tool<br>offset               | Select "Tool offset" menu.         |
|                        |                              | Choose the desired                 |
|                        |                              | function:                          |
|                        | T no.<br>+<br>T no.<br>-     | Select tool (T no.).               |
|                        | D no.<br>+<br>D no.<br>-     | Select tool edge (D no.).          |
|                        | Delete                       | Delete tool/tool edge              |
|                        | Go to                        | Find tool                          |
|                        | Overview                     | List existing tools.               |
|                        | New                          | Create new tool/tool edge.         |
|                        |                              | <b>-</b>                           |
|                        |                              | Enter the new values.              |

| 2.3 Calculate tool offsets |                              |                                                                                                    |
|----------------------------|------------------------------|----------------------------------------------------------------------------------------------------|
|                            | HMI HMI<br>Embedded Advanced |                                                                                                    |
|                            | Parameter                    | Select "Parameter" operating area.                                                                        |
|                            | Tool<br>offset               | Select "Tool offset" menu.                                                                                |
|                            |                              | Position cursor on desired tool parameter.                                                                |
|                            | Determine<br>compensa.       | Select axis and enter reference value.                                                                    |
|                            | Calculate                    | The current position and the reference value of the selected tool parameter are calculated automatically. |

2.4 Enter/alter zero offset

| 2.4 Elitel/alter 2 |                                |                                                                                                    |
|--------------------|--------------------------------|----------------------------------------------------------------------------------------------------|
|                    | HMI HMI<br>Embedded Advanced   |                                                                                                    |
|                    | Parameter                      | Select "Parameter" operating area.                                                                                                    |
|                    | Zero<br>offset                 | Select "Overview of settable zero offsets" menu.                                                                                                    |
|                    |                                |                                                                                                    |
|                    | Axes +                         | Select zero offset:<br>Changes to the defined zero<br>offsets of the next or previous<br>axis.                                                                                         |
|                    | Offsets Rotation, scal., mirr. | Change display mode of the<br>currently displayed zero<br>offset. The display shows<br>either the absolute offsets or<br>the proportional values of<br>rotation, scaling or mirroring. |
|                    |                                |                                                                                                    |
|                    |                                | Enter/change zero offset:                                                                                                    |
|                    | Basic ZOs                      | Display all the defined basic zero offsets.                                                                                                    |
|                    | Sett. ZOs                      | Display all the defined settable zero offsets.                                                                                                    |
|                    |                                |                                                                                                    |

## 2.5 Enter/alter zero offset

| HMI      | HMI      |
|----------|----------|
| Embedded | Advanced |

Position the cursor on the desired field and enter/alter the value.

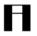

#### Please note:

Changes in the zero offset are updated at entry.

# 2.5 Scratching method/determine zero offset

E нмі Embedded

| HMI |
|-----|

Advanced

s. • • • **5** 

| Machine    | Select "Machine" operating area.                                                                                           |
|------------|----------------------------------------------------------------------------------------------------|
|            | Select "Jog" mode.                                                                                                    |
| Scratching | Active level, active zero offset and active tool are selected.                                                             |
|            | Select axis which shall be traversed, with the cursor.                                                                     |
| X +        | Traverse axis to the<br>workpiece, enter desired set<br>position and confirm with<br>"Input". The offset is<br>calculated. |
| ОК         | With "OK" all the values are<br>entered into the selected zero<br>offset.                                                  |

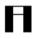

#### Please note:

The calculation of the offset always refers to the current workpiece coordinate system (WCS).

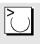

In order to take account of the tool geometry, position the cursor in the column "Geometry + wear" on the axis which shall be traversed and select with "Toggle" key, how the tool offset shall be calculated.

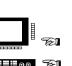

# 2.6 Program the setting data

|        | HMI HMI<br>Embedded Advanced |                                               |
|--------|------------------------------|-----------------------------------------------|
| -<br>- | Parameter                    | Select "Parameter" operating area.            |
|        | Setting<br>data              | Select the "Setting data" menu.               |
| -<br>  |                              | Define operating states using setting data:   |
|        | Work area<br>limit.          | Change working area<br>limitation.            |
|        | Jog<br>data                  | Change jog data.                              |
|        | Spindle<br>data              | Change spindle data.                          |
|        | Feedrate<br>DRY              | Change dry run feedrate for<br>DRY test mode. |
|        | Starting angle               | Change starting angle for thread cutting.     |
|        | Misc.                        | Display miscellaneous setting data.           |
|        | Protection zones             | Choose level for protection zone.             |

# 2.6 Program the setting data

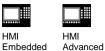

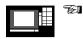

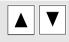

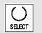

Position the cursor on the desired field and change the value, or

select a new value using the "Toggle" key.

2. Set-up

# 3. Manually Controlled Operation

| 3.1 Jog/Jog Inc mode | 3-42 |
|----------------------|------|
| 3.2 MDA mode         | 3-44 |
| 3.3 Teach In mode    | 3-45 |

| 3. Manually Controlled Operation |                              | 02.01                               |
|----------------------------------|------------------------------|-------------------------------------|
| 3.1 Jog/Jog Inc                  | mode                         |                                     |
|                                  | HMI HMI<br>Embedded Advanced |                                     |
| <b>F</b>                         | Machine                      | Select "Machine" operating area.    |
|                                  | Jog                          | Select "Jog" mode.                  |
| FI                               | "Reference point approach" i | s deactivated.                      |
| ®08750                           | +XZ                          | Turning machine:<br>Traverse axes.  |
|                                  | X gen Axis                   | Milling machine:<br>Select axis and |
|                                  | +                            | traverse.                           |

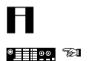

The traversing velocity is stored in the "setting data".

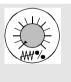

Rapid

If necessary, use the override to set the velocity.

If necessary, move axes with rapid traverse.

| 3.1 Jog/Jog Inc mode  |                              |                                                               |
|-----------------------|------------------------------|---------------------------------------------------------------|
|                       | HMI HMI<br>Embedded Advanced |                                                               |
| ® <u>====</u> ®®<br>% |                              | Select/enter increment value for traversing position ("Inc"): |
|                       |                              | Traverse axes in defined increments, or                       |
| ® <u>==</u> ==09<br>% |                              | Traverse axis in selected increment value.                    |
|                       | Inc<br>+ .bzw –              | Enter desired increment.                                      |

| 02.01 |  |
|-------|--|
|-------|--|

| 3.2 MDA mode |                                                                 |                                                              |
|--------------|-----------------------------------------------------------------|--------------------------------------------------------------|
|              | HMI HMI<br>Embedded Advanced                                    |                                                              |
|              | Machine                                                         | Select "Machine" operating area.                             |
|              | MDA                                                             | Select "MDA" mode.                                           |
| Ħ            | In "Teach In" mode, it is only<br>points in the program which I |                                                              |
|              |                                                                 | Enter NC block (one or several consecutive program blocks).  |
|              |                                                                 | Confirm input.                                               |
| ® <u></u> &  | Qvole Start                                                     | Execute NC block.                                            |
|              | MDA-Prog.<br>sichern                                            | Save program in MDA buffer.                                  |
| П            |                                                                 | ed, the program is automatically<br>the name OSTORE.MPF (HMI |

stored in the MDA buffer with the name OSTORE.MPF (HMI Embedded) or MDAX.MPF (HMI Advanced).

| 3.3 Teach In mo | de                                                           |                                     |
|-----------------|--------------------------------------------------------------|-------------------------------------|
|                 | HMI HMI<br>Embedded Advanced                                 |                                     |
|                 | Machine                                                      | Select "Machine" operating area.    |
|                 | MDA                                                          | Select "MDA" mode.                  |
| ® <u></u> &     | Teach In                                                     | Select "Teach In" submode.          |
| A               | In "Teach In" mode, it is only points in the program which h |                                     |
| ©00 751         | 1. Manual positioning:                                       |                                     |
|                 | +X –Z                                                        | Turning machine:<br>Traverse axes.  |
|                 | X 9<br>9th Axis                                              | Milling machine:<br>Select axis and |
|                 | + –                                                          | traverse.                           |
|                 | Cycle Start                                                  | Save position values                |
|                 |                                                              |                                     |

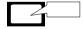

The axis name and the traversed path are displayed in the "Teach In program" window.

#### 3.3 Teach In mode

| HMI      | HMI      |
|----------|----------|
| Embedded | Advanced |

|                  | 2. Manual input of coordin | <ul> <li>Enter coordinates of<br/>traversing positions and</li> <li>enter additional functions<br/>(preparatory conditions,<br/>miscellaneous functions,<br/>etc.) in the "MDA program"<br/>window.</li> </ul> |
|------------------|----------------------------|----------------------------------------------------------------------------------------------------|
|                  |                            | HMI Embedded                                                                                                    |
|                  |                            |                                                                                                    |
|                  | Delete<br>block            | Delete the current block.                                                                                                    |
|                  | Insert                     | Insert an empty line before                                                                                                    |
|                  | block                      | the current block.                                                                                                    |
|                  | Save                       | Save new axis positions and                                                                                                    |
|                  | block                      | additional functions.                                                                                                    |
|                  |                            |                                                                                                    |
| ● <u>■■■</u> 5£1 | Cycle Start                | Executed the entered<br>program blocks and display<br>them in the current block<br>window.                                                                                                    |
|                  |                            |                                                                                                    |
|                  |                            | HMI Advanced<br>Enter and delete blocks via<br>keyboard.<br>Positions are automatically<br>saved at entry.                                                                                                    |

# 4. Parts Programming

| 4.1 Select/enable workpiece/parts program | 4-48 |
|-------------------------------------------|------|
| 4.2 Open/edit parts program               | 4-49 |
| 4.3 Create new workpiece/parts program    | 4-51 |
| 4.4 Execute workpiece/parts program       | 4-52 |
| 4.5 Copy/paste, rename, delete, enable    | 4-53 |
| 4.6 Load/unload program (HMI Advanced)    | 4-55 |

# 4.1 Select/enable workpiece/parts program

.....

| HMI |
|-----|

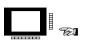

**761** 

HMI Embedded Advanced

| Program           | operating area.                                             |
|-------------------|-------------------------------------------------------------|
|                   |                                                             |
| Select workpied   | ce/parts program:                                           |
| Work-<br>pieces   | Select the level:<br>• Workpieces                           |
| Parts<br>programs | Parts programs                                              |
| Sub-<br>routines  | Subroutines                                                 |
| Standard cycles   | <ul> <li>Standard cycles<br/>(HMI Advanced)</li> </ul>      |
| User<br>cycles    | User cycles                                                 |
| Clip-<br>board    | Clipboard                                                   |
|                   |                                                             |
|                   | Position the cursor on the<br>desired file in the directory |

Select "Program"

£1

tree.

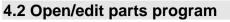

| HMI HMI<br>Embedded Advanced |                                                                                             |
|------------------------------|---------------------------------------------------------------------------------------------|
| Program                      | Select "Program" operating area.                                                            |
|                              | Open parts program:<br>Position the cursor on the<br>desired file in the directory<br>tree. |
|                              | Open program in ASCII<br>editor:<br>Press the "Input" key.                                  |
| Support<br>New<br>contour    | Call up free contour<br>programming:<br>Press softkeys "Support" and<br>"New contour".      |

# 4.2 Open/edit parts program

| НМІ      | HMI    |
|----------|--------|
| Embedded | Advanc |

Advanced

TEI

|                  | Edit parts program:                                                                                                    |
|------------------|----------------------------------------------------------------------------------------------------|
| Overwrite        | Toggle between insert and overwrite mode.                                                                                                    |
| Mark<br>block    | Mark the beginning of block.                                                                                                    |
| Copy<br>block    | Save the block in the clipboard.                                                                                                    |
| Delete<br>block  | Delete block.                                                                                                    |
| Insert<br>block  | Paste the block from the clipboard.                                                                                                    |
| Search/<br>go to | Position on block no.,<br>beginning of file, end of file or<br>search string.                                                                                                    |
| Search           | Enter search string.                                                                                                    |
| Substit          | Enter substitute.                                                                                                    |
| Contin<br>search | at the second second seco |
| Go to            | Enter block no.                                                                                                    |
| Save<br>file     | Save parts program.                                                                                                    |
| Close<br>editor  | Close text editor.                                                                                                    |
|                  |                                                                                                    |

## 4.3 Create new workpiece/parts program

| HMI HMI<br>Embedded Advanced                             |                                                                                                    |
|----------------------------------------------------------|----------------------------------------------------------------------------------------------------|
| Program                                                  | Select "Program" operating area.                                                                                      |
| Work-<br>pieces<br>Parts<br>programs<br>Sub-<br>routines | Select "Workpieces", "Parts programs" or "Subroutines".                                                               |
|                                                          | Open directory.                                                                                                    |
| New                                                      | Enter name of workpiece,<br>main program or subroutine<br>and                                                         |
| SELECT                                                   | select "File type".                                                                                                   |
| $\overline{}$                                            | <ul> <li>HMI Advanced:</li> <li>Select key</li> <li>text editor</li> <li>activate interactive programming.</li> </ul> |

## 4.4 Execute workpiece/parts program

|                      | HMI HMI<br>Embedded Advanced |                                                                                                    |
|----------------------|------------------------------|----------------------------------------------------------------------------------------------------|
|                      | Program                      | Select "Program" operating area.                                                                         |
|                      |                              | Select workpiece:                                                                                        |
|                      | Work-<br>pieces              | Mark the desired workpiece<br>with the cursor in the<br>workpiece overview.                              |
|                      | Selection                    | Select the workpiece.                                                                                    |
|                      |                              |                                                                                                    |
|                      |                              | Select parts program:                                                                                    |
|                      | Parts<br>programs            | Select parts program:<br>Mark the desired workpiece<br>with the cursor in the parts<br>program overview. |
|                      |                              | Mark the desired workpiece with the cursor in the parts                                                  |
| 0 <u>===00</u> , 621 | programs                     | Mark the desired workpiece<br>with the cursor in the parts<br>program overview.                          |

#### 4.5 Copy/paste, rename, delete, enable

| HMI HMI<br>Embedded Advanced |                                                                                           |
|------------------------------|-------------------------------------------------------------------------------------------|
| Program                      | Select "Program" operating area.                                                          |
|                              | Select the level and position<br>the cursor on the desired file<br>in the directory tree. |
| Manage<br>programs           | HMI Advanced:<br>Select "Manage programs".                                                |
|                              | Copy/paste program:                                                                       |
| Сору                         | Select the source file.                                                                   |
| Paste                        | Save the source file in the target directory.                                             |
| SBECT                        | If necessary, use the<br>"Toggle" key to select the file<br>type.                         |
|                              | Rename the program:                                                                       |
| Rename                       | Press the "Rename" softkey and enter new name.                                            |
| SHECT                        | Use the "Toggle" key to select the file type.                                             |

## 4.5 Copy/paste, rename, delete, enable

HMI Embedded

| HMI |
|-----|

Advanced

\_\_\_\_\_ I \_\_\_\_

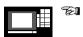

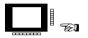

|                  | Delete program:                               |
|------------------|-----------------------------------------------|
| Delete           | Delete the program from the directory.        |
| Under States     | Select several files via the<br>"Select" key. |
|                  | Change anable:                                |
|                  | Change enable:                                |
| Change<br>enable | Set (x) or cancel () enable.                  |

# 4.6 Load/unload program (HMI Advanced)

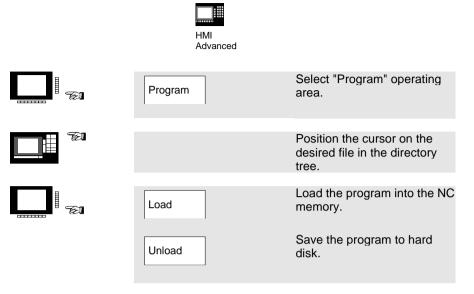

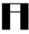

#### Please note:

When you activate "Load", the program is automatically deleted from the hard disk. When you activate "Unload", the program is automatically cleared from the NC memory.

4. Parts Programming

# 5. Manage Data

| 5.1 Transfer data (HMI Embedded)                     | 5-58 |
|------------------------------------------------------|------|
| 5.2 Transfer data (HMI Advanced)                     | 5-61 |
| 5.3 Create new file/directory (HMI Advanced)         | 5-63 |
| 5.4 Load/unload program (HMI Advanced)               | 5-64 |
| 5.5 Copy/paste, delete (HMI Advanced)                | 5-65 |
| 5.6 Directory/file/archive properties (HMI Advanced) | 5-66 |

# 5.1 Transfer data (HMI Embedded)

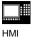

Embedded

| Services           | Select "Services" operating area.                              |
|--------------------|----------------------------------------------------------------|
|                    | Read out data:                                                 |
| Data out           | Select "Data out" menu.                                        |
|                    | Select interface:                                              |
| RS-232-<br>user    | • RS-232 user                                                  |
| RS-232-<br>printer | RS-232 printer                                                 |
| RS-232-<br>PG/PC   | • RS-232-PG/PC                                                 |
| NC-Card            | NC- Card                                                       |
|                    |                                                                |
|                    | Position the cursor on the desired file in the directory tree. |
| <br>               |                                                                |
| Start              | Start "Data out".                                              |
| Stop               | Interrupt "Data out".                                          |
|                    |                                                                |

## 5.1 Transfer data (HMI Embedded)

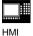

Embedded

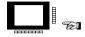

TEI

|                  | Read in data:                                                                                                    |
|------------------|----------------------------------------------------------------------------------------------------|
| Data in          | Select " Data in" menu.                                                                                                    |
|                  | Select interface:                                                                                                    |
| RS-232<br>user   | • RS-232 user                                                                                                    |
| RS-232-<br>PG/PC | • RS-232-PG/PC                                                                                                    |
| NC-Card          | NC- Card                                                                                                    |
|                  |                                                                                                    |
|                  | Position the cursor on the desired file in the directory tree.                                                                                                    |
|                  | Reading in/out data in the<br>case of the NC card:<br>After "Start", the window<br>"Create archive" is displayed.<br>Enter new name and confirm<br>with "OK". A new directory is<br>created. |

# 5.1 Transfer data (HMI Embedded)

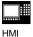

Embedded

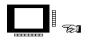

| Start     | Organize data according to the existing path:                    |
|-----------|------------------------------------------------------------------|
| $\square$ | Path/workpiece from archive file                                 |
|           | Store all files in the directory, irrespective of archived path: |
|           | Path/workpiece from archive file                                 |
|           | Store all files in the clipboard, irrespective of archived path: |
| $\bowtie$ | Read into the clipboard                                          |
| ОК        | Start "Data in".                                                 |
| Stop      | Interrupt "Data in".                                             |

# 5.2 Transfer data (HMI Advanced)

|                     | HMI<br>Advanced |                                                                                 |
|---------------------|-----------------|---------------------------------------------------------------------------------|
|                     | Services        | Select "Services"<br>operating area.                                            |
|                     |                 | Read out data:                                                                  |
|                     | Data out        | Select "Programs/data"<br>menu.                                                 |
| E FI                |                 | Select data in the directory tree.                                              |
|                     |                 | Select target area:                                                             |
|                     | RS-232          | RS-232 interface                                                                |
|                     | PG              | Programming device                                                              |
|                     | Diskette        | Diskette drive                                                                  |
|                     | Archive         | <ul> <li>"Archive" on hard disk</li> </ul>                                      |
|                     | NC Card         | NC Card                                                                         |
|                     |                 | Start transfer:                                                                 |
| LI <sup>I</sup> €21 | Start           | Initiate data transfer on<br>disk/archive (softkey label<br>changes to "Stop"). |

#### 5.2 Transfer data (HMI Advanced)

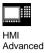

|     |          | Read in data:                                                                   |
|-----|----------|---------------------------------------------------------------------------------|
|     | Data in  | Select "Programs/data"<br>menu.                                                 |
| E F |          | Select data in the directory tree.                                              |
|     |          | Select source area:                                                             |
|     | RS-232   | RS-232 interface                                                                |
|     | PG       | Programming device                                                              |
|     | Diskette | Diskette drive                                                                  |
|     | Archive  | "Archive" on hard disk                                                          |
|     | NC Card  | NC Card                                                                         |
|     |          | Start transfer:                                                                 |
|     | Start    | Initiate data transfer on<br>disk/archive (softkey label<br>changes to "Stop"). |
|     |          |                                                                                 |

The data transfer is initiated automatically. You can interrupt data transfer at any time by pressing the softkey again.

F

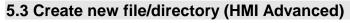

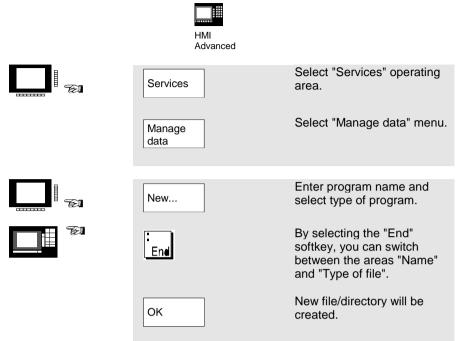

#### 02.01

# 5.4 Load/unload program (HMI Advanced)

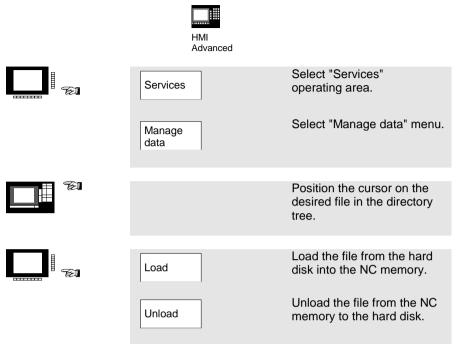

| 5.5 Copy/paste, delete (HMI Advanced) |                  |                                                               |
|---------------------------------------|------------------|---------------------------------------------------------------|
| J.J Copy/paste,                       | HMI<br>Advanced  | u)                                                            |
|                                       | Services         | Select "Services" operating area.                             |
|                                       | Manage<br>data   | Select "Manage data" menu.                                    |
|                                       |                  | Position the cursor on the source file in the directory tree. |
|                                       |                  | Copy/paste program:                                           |
|                                       | Сору             | Select target directory.                                      |
|                                       | Programs<br>data | Close target window.                                          |
|                                       | Paste            | Copy source file to target directory.                         |
|                                       | Clipboard        | Copy to or from clipboard.                                    |
|                                       | Diskette         | Copy to or from diskette.                                     |
| E                                     |                  | Delete program:                                               |
|                                       |                  |                                                               |
|                                       | Delete           | Delete selected file.                                         |

# 5.6 Directory/file/archive properties (HMI Advanced)

|        | HMI<br>Advanced                             |                                                                                                    |
|--------|---------------------------------------------|----------------------------------------------------------------------------------------------------|
|        | Services                                    | Select "Services" operating area.                                                                                                    |
|        | Manage<br>data                              | Select "Manage data" menu.                                                                                                    |
| I∰ 181 |                                             | Position the cursor on the                                                                                                    |
|        |                                             | desired file in the directory tree.                                                                                                    |
|        |                                             | Coloct "Droportico" monu                                                                                                    |
|        | Properties                                  | Select "Properties" menu.                                                                                                    |
|        |                                             |                                                                                                    |
|        |                                             | <ul> <li>Rename file</li> <li>Convert file type</li> <li>Change access rights for<br/>file/directory</li> <li>Display contents of all files</li> </ul> |
| Ħ      | The access level can only be access rights. | changed with the appropriate                                                                                                    |

# 6. Automatic Mode

| 6.1 Select workpiece/program                          | 6-68 |
|-------------------------------------------------------|------|
| 6.2 Start/stop/cancel program                         | 6-69 |
| 6.3 Repos – Reposition after interruption             | 6-70 |
| 6.4 Overstore                                         | 6-72 |
| 6.5 Display program level                             | 6-73 |
| 6.6 Program correction                                | 6-74 |
| 6.7 Execution via RS-232 (HMI Embedded)               | 6-75 |
| 6.8 Load/unload program from hard disk (HMI Advanced) | 6-76 |
| 6.9 Execution from hard disk (HMI Advanced)           | 6-77 |

# 6.1 Select workpiece/program

| HMI |
|-----|

HMI HMI Embedded Advanced

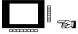

| Machine                                                                                       | Select "Machine" operating area.                                                                                                    |
|-----------------------------------------------------------------------------------------------|----------------------------------------------------------------------------------------------------|
| AUTO                                                                                          | Select "Automatic" mode.                                                                                                    |
|                                                                                               |                                                                                                    |
| Program<br>overview                                                                           | Select "Program overview" menu.                                                                                                    |
| Work-<br>pieces<br>Parts<br>programs<br>Sub-<br>routines<br>Standard<br>cycles<br>User cycles | Select desired<br>workpiece/parts<br>program/subroutine or<br>desired cycles with the<br>cursor in the workpiece/<br>parts program/subroutine<br>overview and the standard<br>and user cycles. |
| Selection                                                                                     | Select workpiece/part program.                                                                                                    |
|                                                                                               |                                                                                                    |
| Change<br>enable                                                                              | Set (x) or cancel () enable.                                                                                                    |

Н

# 6.2 Start/stop/cancel program

|                      | HMI HMI<br>Embedded Advanced                                                                                                    |                                  |
|----------------------|----------------------------------------------------------------------------------------------------|----------------------------------|
|                      | Machine                                                                                                    | Select "Machine" operating area. |
|                      | AUTO                                                                                                    | Select "Automatic" mode.         |
| A                    | Please check that:<br>No alarms are active.<br>The program is selected.<br>The feed enable is active.<br>The spindle enable is active. |                                  |
| ® <u>=</u> ==08<br>% | Cycle Start                                                                                                    | Start parts program.             |
|                      | Cycle Stop                                                                                                    | Stop parts program.              |
|                      | Reset                                                                                                    | Cancel parts program.            |
|                      |                                                                                                    |                                  |

A parts program interrupted via "Cycle Stop" can be continued with "Cycle Start".

A parts program interrupted via "Reset" can be processed from the beginning if you press "Cycle Start".

## 6.3 Repos – Reposition after interruption

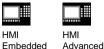

Η

After a program interrupt ("Cycle-Stop") you can move the tool away from the contour in the manual mode. The control saves the coordinates of the interruption point. The traversed path differences of the axes are displayed.

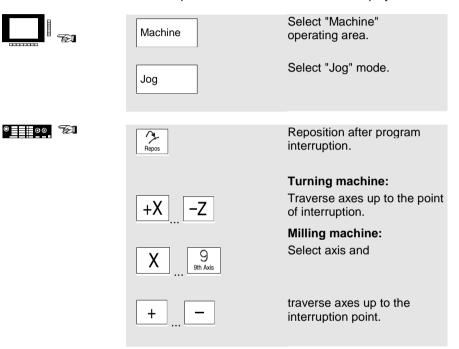

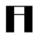

#### Caution:

Travel beyond the interruption point is inhibited. The feed override switches are active.

# 6.3 Repos – Reposition after interruption

|                   | HMI HMI<br>Embedded Advanced |                                  |
|-------------------|------------------------------|----------------------------------|
|                   | Machine                      | Select "Machine" operating area. |
|                   | AUTO                         | Select "Automatic" mode.         |
| ® <u>===</u> 00 % | Cycle Start                  | Continue machining.              |

6. Automatic Mode

| 6.4 Overstore         |                              |                                                                                                    |
|-----------------------|------------------------------|----------------------------------------------------------------------------------------------------|
|                       | HMI HMI<br>Embedded Advanced |                                                                                                    |
|                       | Machine                      | Select "Machine" operating area.                                                                     |
|                       | AUTO                         | Select "Automatic" mode.                                                                             |
| ® <u>====</u> 00, 201 | Single Block                 | Overstore with single<br>block:<br>The program automatically<br>stops at the next block<br>boundary. |
|                       | Cycle Stop                   | Overstore without single<br>block:<br>Stop parts program.                                            |
|                       | Overstore                    | Enter the values and functions to be executed.                                                       |
| • <u>•</u> •••        | Cycle Start                  | Run the entered block.                                                                               |

Π

| 6.5 Display program level |                              |                                                                                                    |
|---------------------------|------------------------------|----------------------------------------------------------------------------------------------------|
|                           | HMI HMI<br>Embedded Advanced |                                                                                                    |
|                           | Machine                      | Select "Machine" operating area.                                                                      |
|                           | AUTO                         | Select "Automatic" mode.                                                                              |
|                           | Program<br>level             | Display block numbers for<br>main programs and<br>subroutines with the<br>respective pass counts (P). |
|                           | Current<br>block             | Display the blocks of the current program.                                                            |

Pressing the "Program level" softkey automatically changes the level to and from "current block".

6.6 Program correction

| 02.01 |  |
|-------|--|
|-------|--|

| 0.0 Frogram correction |                                                                               |                                           |
|------------------------|-------------------------------------------------------------------------------|-------------------------------------------|
|                        | HMI HMI<br>Embedded Advanced                                                  |                                           |
|                        | Machine                                                                       | Select "Machine" operating area.          |
|                        | AUTO                                                                          | Select "Automatic" mode.                  |
| П                      | The control has detected a sy<br>program. Execution of the pa<br>interrupted. |                                           |
|                        | Correct<br>program                                                            | Correct the program block with the error. |
| ● <b>⊒</b> ⊒≣⊚⊚ 75€⊺   |                                                                               | Continue machining.                       |
|                        | $\bigcirc$                                                                    | Continue machining.                       |

#### 6.7 Execution via RS-232 (HMI Embedded) .....

|        | HMI<br>Embedded                                                                       |                                                                |
|--------|---------------------------------------------------------------------------------------|----------------------------------------------------------------|
|        | Machine                                                                               | Select "Machine" operating area.                               |
|        | Program<br>overview                                                                   | Select "Program overview" menu.                                |
|        | Execution from extern.                                                                | Select "Execution from external source" menu.                  |
|        |                                                                                       |                                                                |
|        |                                                                                       | Position the cursor on the desired file in the directory tree. |
|        |                                                                                       |                                                                |
| ©00052 |                                                                                       | Start execution via RS-232.                                    |
|        | Cycle Start                                                                           | Executed blocks appear in the current block window.            |
|        |                                                                                       |                                                                |
|        | Alternatively, it is possible to start execution in the<br>"Services" operating area. |                                                                |

'Services" operating area.

You can change the transfer parameters in the "Services" operating area. The transfer is recorded in the error log.

## 6.8 Load/unload program from hard disk (HMI Advanced)

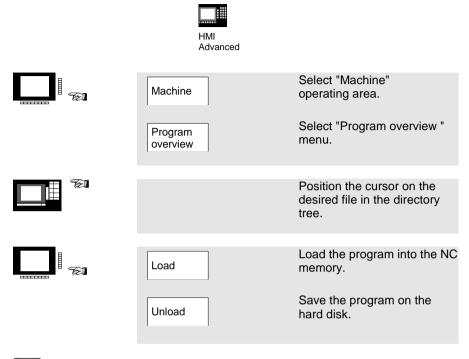

#### Please note:

When you activate "Load", the program is automatically deleted from the hard disk. When you activate "Unload", the program is automatically cleared from the NC memory.

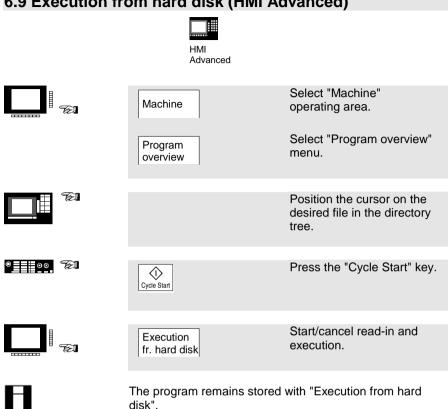

6. Automatic Mode

# 7. Alarms and Messages

7.1 Alarms/messages

7-80

#### 7.1 Alarms/messages

| HMI<br>Advanced |
|-----------------|
|                 |

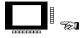

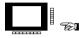

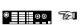

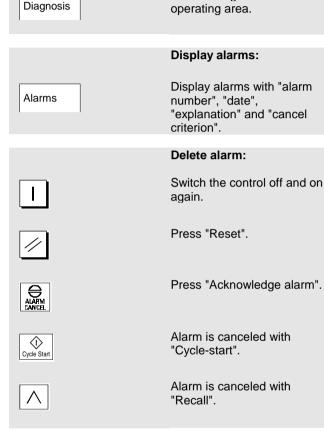

Select "Diagnosis"

| 7.1 Alarms/mes | sages                                  |                                                                        |
|----------------|----------------------------------------|------------------------------------------------------------------------|
|                | HMI HMI<br>Embedded Advanced           |                                                                        |
|                |                                        | Display messages:                                                      |
|                | Messages                               | Display PLC error messages<br>and PLC operational<br>messages.         |
| Ħ              | Caution:<br>PLC error messages must al | ways be acknowledged.                                                  |
|                |                                        | Display alarm log:                                                     |
|                | Alarm<br>log                           | Display complete log of<br>alarms and messages which<br>have occurred. |
|                | Display<br>new                         | Update alarm log.                                                      |
|                |                                        |                                                                        |
|                |                                        | HMI Advanced                                                           |
|                | Acknowledge<br>HMI alarm               | Select and delete HMI alarm.                                           |

7. Alarms and Messages

| An<br>SIEMENS AG<br>A&D MC BMS<br>P.O. Box 3180                                                                                                    | Suggestions<br>Corrections<br>for Publication/Manual:<br>SINUMERIK 840D/840Di/810D                                                                                  |
|----------------------------------------------------------------------------------------------------|----------------------------------------------------------------------------------------------------|
| D-91050 Erlangen<br>Germany<br>Tel.: 0180/525-8008/5009 [Hotline]<br>Fax: ++49(0)9131/98-2176<br>email: motioncontrol.docu@erlf.siemens.de<br>From<br>Name | User Documentation<br>Short Guide<br>Operation<br>Order No.: 6FC5298-6AA10-0BP0<br>Edition: 02.01                                                                   |
| Company/Department<br>Address<br>Phone: /<br>Telefax: /                                                                                                    | Should you come across any printing<br>errors when reading this publication,<br>please notify us on this sheet.<br>Suggestions for improvement are also<br>welcome. |

Suggestions and/or corrections